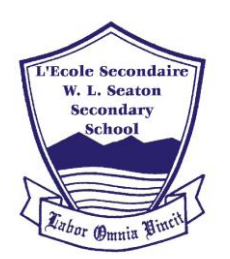

**MyEducation BC Prod 10** 

I forgot my pa

**Login ID** Ш

Password

D Log On

# **W.L. SEATON SECONDARY SCHOOL**

2701-41ST Street Vernon, BC V1T 6X3 Phone: 250.542.3361 Fax: 250.542.6076 @WLSeaton

### <http://www.sd22.bc.ca/school/seaton/Pages/default.aspx>

.

## *ONLINE COURSE SELECTION THROUGH MyED BC*

#### *Logging in to Student MyED Accounts: (Best practice – use a PC/laptop or Chromebook for this)*

1. Go to [https://myeducation.gov.bc.ca/aspen/logon.do.](https://myeducation.gov.bc.ca/aspen/logon.do)

Your Login ID is your PEN (Provincial Education Number)

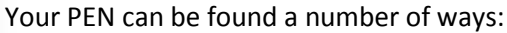

- Login to the old SIS **Student** Connect or **Parent** Connect and find it there.
- Check any paper or PDF copies of past report cards. PEN is 9 digits.
- If you cannot locate the PEN then Email [wlseaton@sd22.bc.ca](mailto:wlseaton@sd22.bc.ca)

If you have logged in before, enter your password and skip to Step #2. If this is your first time logging in to MyEd, your password is **Student\$22.**

If you already have an account in MyEd but have forgotten your password, click "I forgot my password". A new password will be sent to your email account.

a. FIRST TIME LOGIN - You will get a message saying your password has expired. You will need to reset your password following the password requirements.

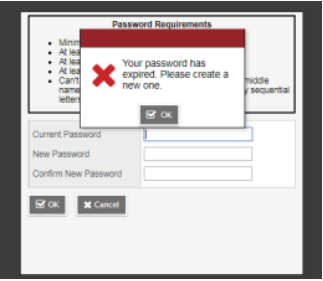

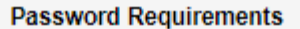

- Minimum length is 8
- At least one number
- At least one capital and lowercase letter
- At least one symbol that isn't a letter or number
- Can't contain 'password', login name, first name, middle name, last name, date of birth, personal id, or only sequential letters or numbers
- b. FIRST TIME LOGIN Enter in a primary email address. This should be your @sd22learns.ca Google email.
- c. FIRST TIME LOGIN You will also need to enter a security question for password recovery.

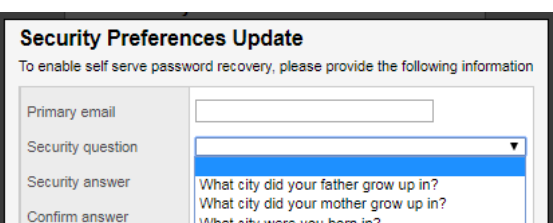

#### *Selecting 2021-2022 Courses online:*

2. Once you login it will take you to the following screen. Select My Info on the top tab

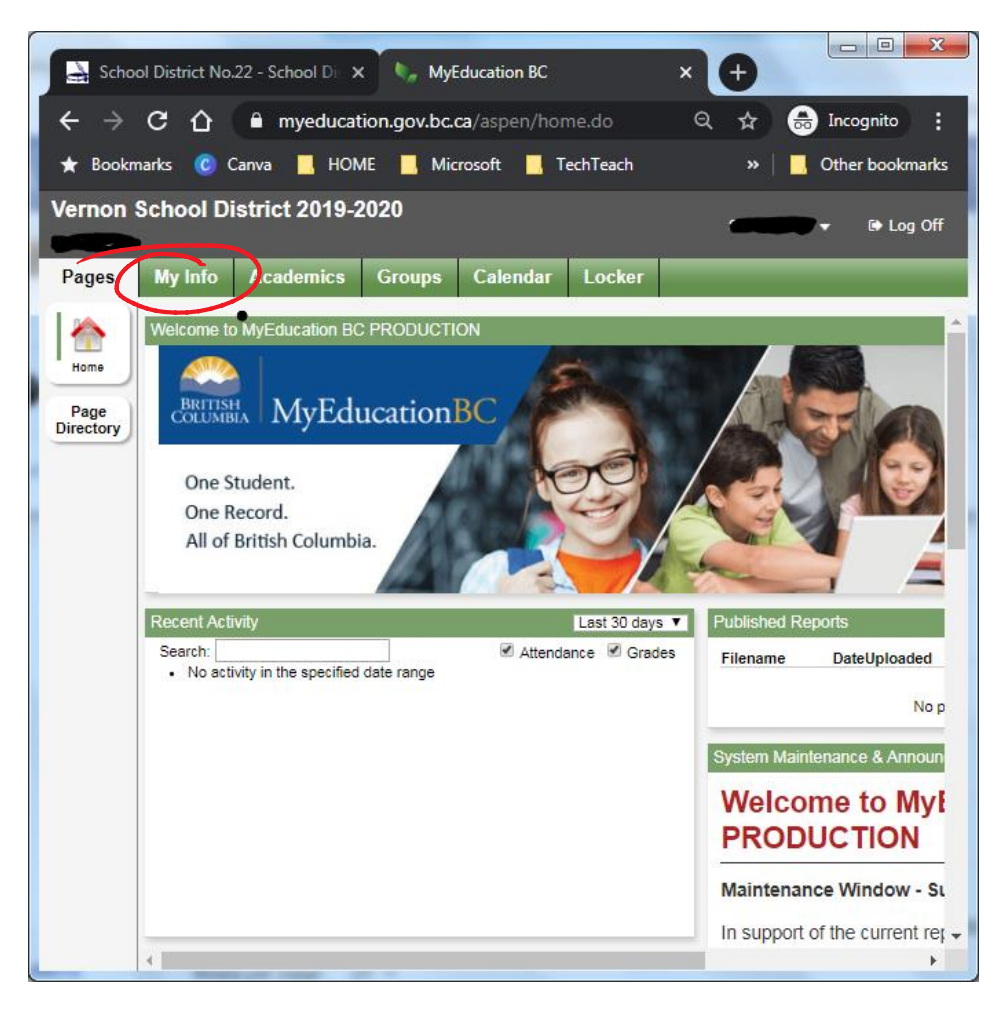

3. Select Requests on the side tab.

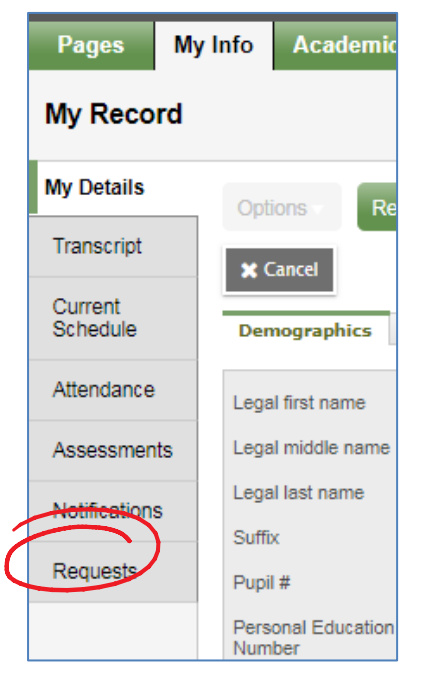

4. You should see the screen where you can choose your schedule for the 2021-2022 School Year. **It is important to read the instructions before you start choosing your classes**. The *Primary Requests* are the courses you will be choosing for next year. Courses are divided into "subject area" categories.

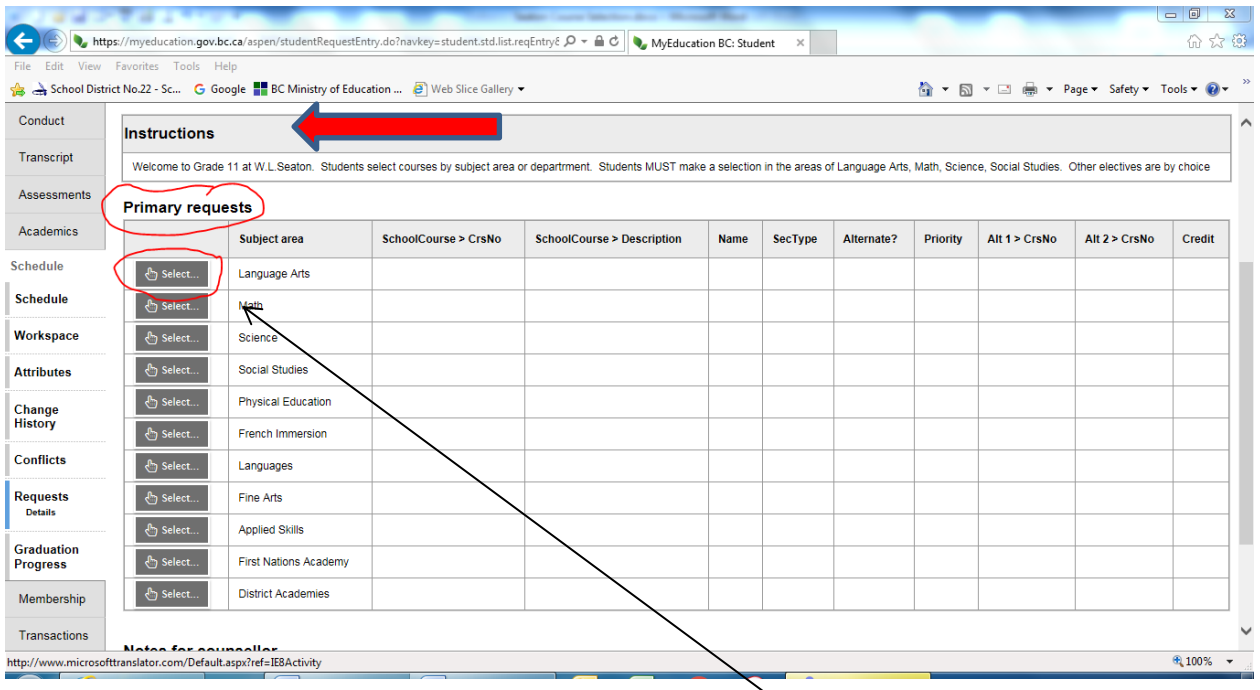

5. Let's start with the primary requests for Language Arts. Click the "Select" button beside the Language Arts Subject area. Following the instructions, you must have a total of 4 Credits for English. There are several different combinations to choose from to achieve this. When you have decided, click the check box beside the course(s) you would like and select OK. Note - clicking OK automatically saves your selections in MyEd.

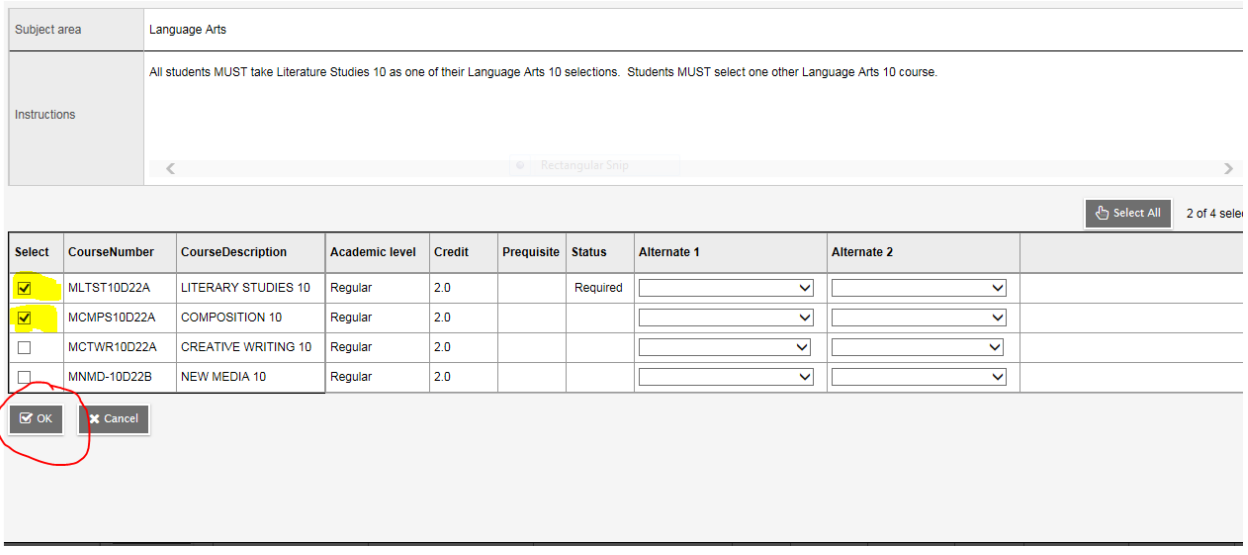

6. You will see the courses you have chosen show up in the primary request window. Below you see that this student selected Composition 10 and Literary Studies 10 to earn their 4 credits for English. Note: Grade 10 is the only year where some English courses are broken down into 2 credit options.

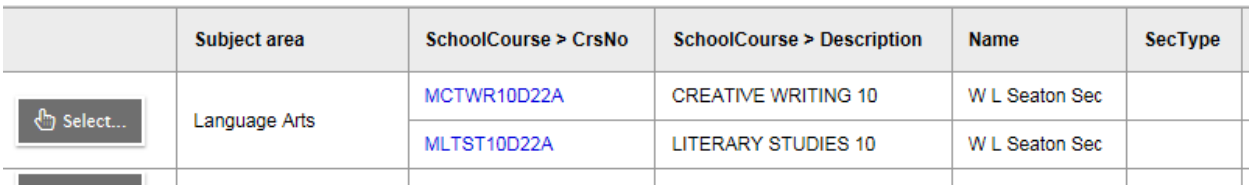

Primary requests

Continue through the primary requests for the other subject areas, carefully following the instructions within.

7. When you are done with your Language Arts, Science etc. It is time to choose your electives. Electives are divided up by subject area eg. Fine Arts. Put a check mark beside the Electives you would like. Select an alternate course beside the elective from the drop down list that is highlighted in yellow below. These will only become a course selection if your primary requests courses are full. Don't forget about the "IMPORTANT TIP!!" below. Click OK and your Alternate Courses will be automatically saved in MyEd.

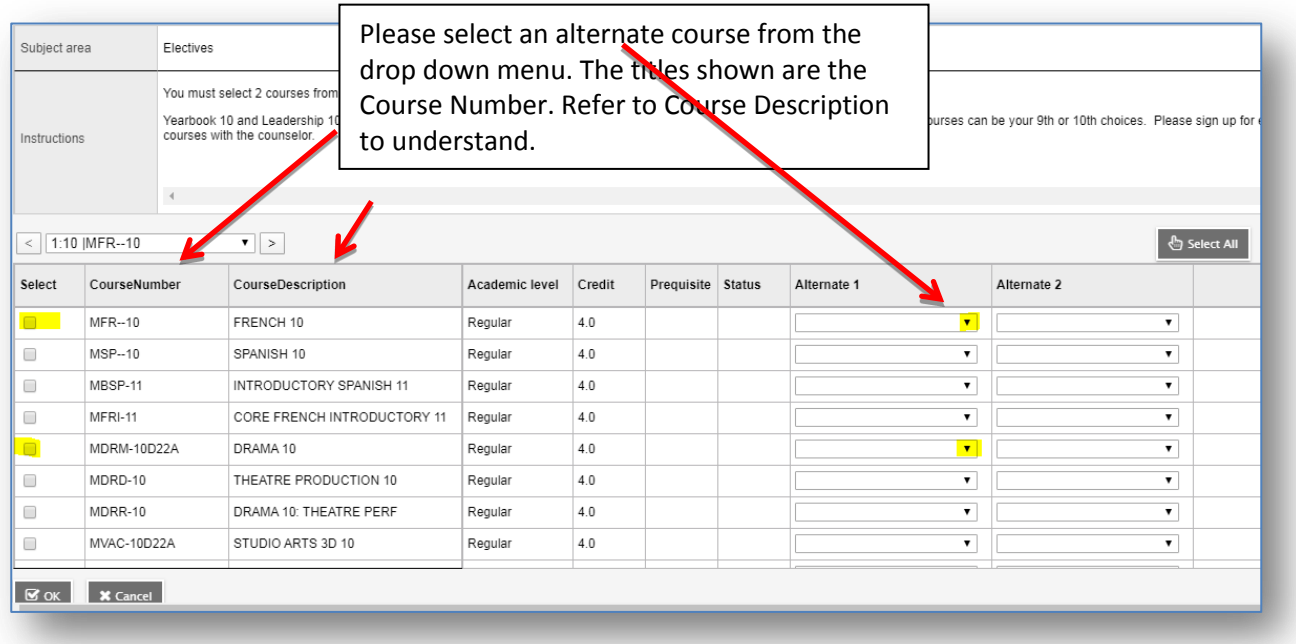

- 8. On your request page you should now see all of your primary requests and alternate requests. If you wish to make any changes, click the "Select" button and remove/add check marks for the courses you want to take. Remember to click "OK" again after any changes you make.
- 9. Once you are satisfied with your primary and your alternate requests, you can log-off. All of your course requests will be automatically saved in MyEd. Your screen should look similar to the one below.

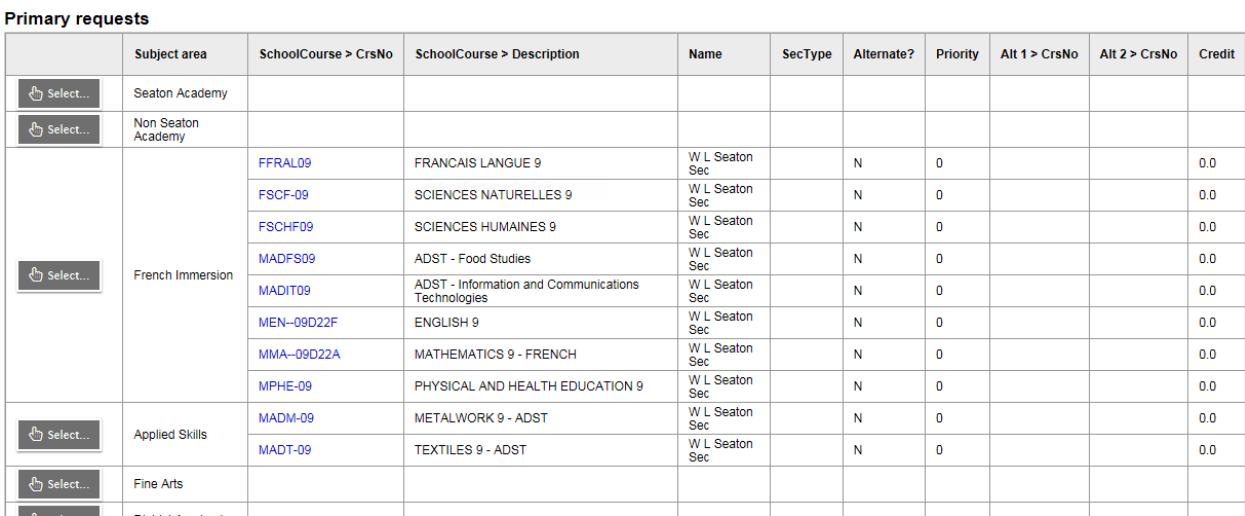

Your counsellors will be helping with special course requests so we recommend emailing the counsellors directly for those requests. Special requests include Leadership, **CLC outside the timetable**, Yearbook, EarthQuest, Sport Academies.

The "Notes for counsellors" field in MyED doesn't function well as a communication tool so we are not using that for our special requests and email is still best for this. Families should email school counsellors directly:

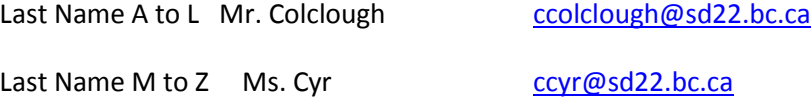

The on-line course selection screens will be open until April 9<sup>th</sup> 2021. After that date, any changes to your course **selections will need to be made through your school counselor.**